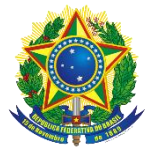

#### **MANUAL DE USO**

#### **Manual de Uso – Consulta Cidadão – Cadastro Único**

#### **O que é Consulta Cidadão – Cadastro Único?**

É um site que permite verificar se a pessoa está cadastrada no Cadastro Único para Programas Sociais do Governo Federal, conhecer alguns dados cadastrais e gerar um comprovante de cadastramento para impressão. Essa aplicação foi desenvolvida pelo Ministério do Desenvolvimento Social e Agrário – MDSA.

### **Como acesso?**

A Consulta Cidadão – Cadastro Único está disponível no portal do MDSA, faça seu acesso por meio do link: <http://www.mds.gov.br/consultacidadao>

#### **Como realizo a consulta?**

Para consultar, informe todos os dados solicitados na funcionalidade BUSCA POR NOME, lembrando que as informações devem estar iguais às que estão registradas no Cadastro Único. Preencha o nome completo, a data de nascimento e o nome da mãe. Em seguida, selecione o estado onde sua família está cadastrada, e, caso queira uma consulta mais rápida, selecione também seu município de cadastramento, conforme a Figura 1 abaixo.

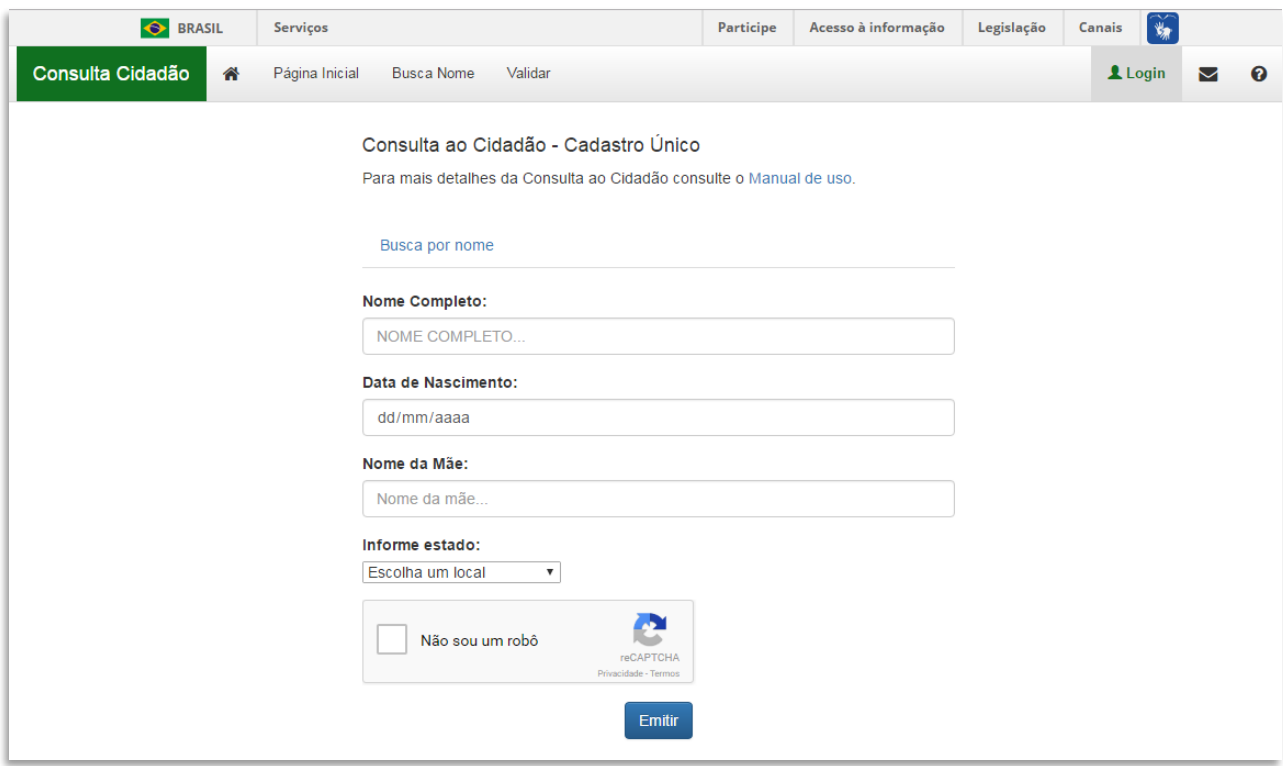

(Figura 1)

Depois de preencher seus dados, clique na caixinha ao lado de NÃO SOU UM ROBÔ e aparecerá uma pequena tela complementar (Figura 2). Siga as instruções contidas no texto e marque as imagens

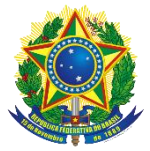

solicitadas. Se novas imagens aparecerem com o mesmo objeto, clique nelas também. Quando não houver imagens restantes, clique em CONFIRMAR.

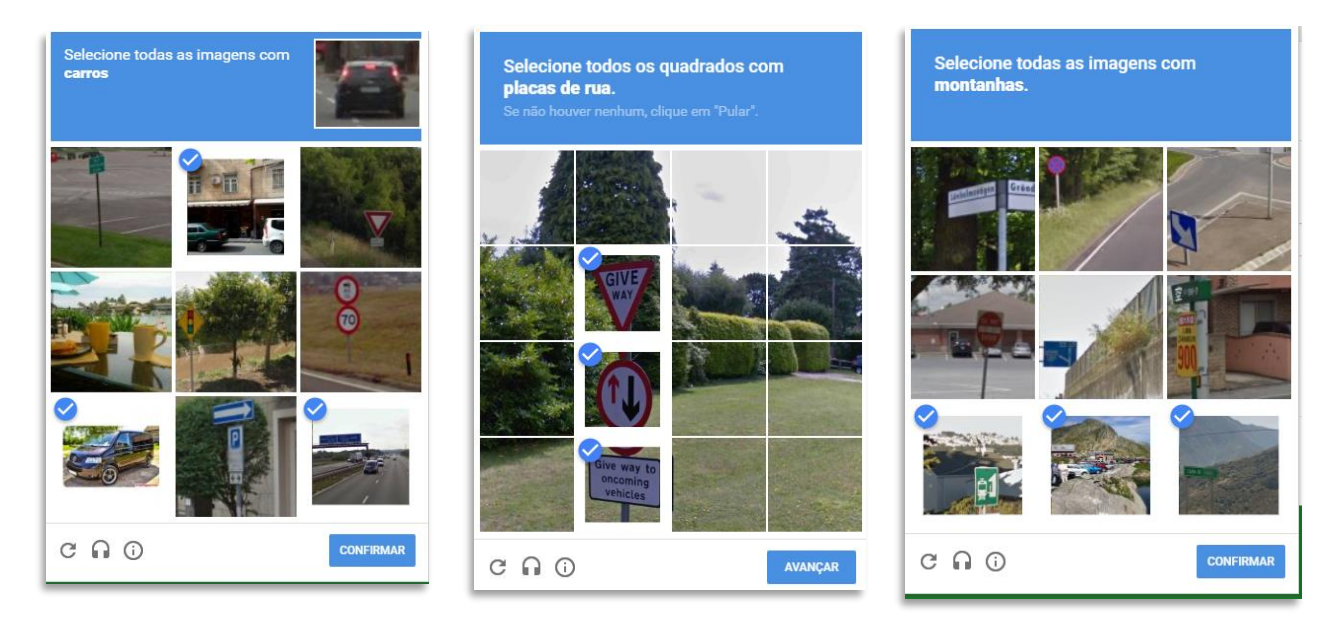

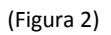

Ao concluir corretamente a marcação, a tela complementar desaparecerá e a caixinha NÃO SOU UM ROBÔ estará marcada (Figura 3). Em seguida clique no botão EMITIR.

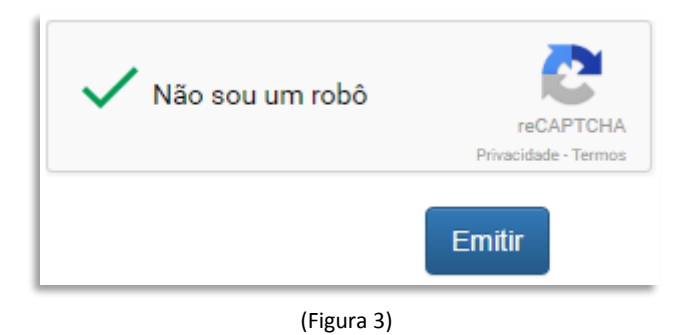

Após clicar em EMITIR, existem duas possibilidades:

1) Seus dados não foram localizados pelo sistema. Nesse caso, será exibida uma mensagem afirmando que a pessoa não foi localizada com os dados informados. É importante ter atenção, pois os dados digitados devem estar iguais aos dados registrados no Cadastro Único para que a pessoa seja localizada.

Pessoas cadastradas há menos de 45 dias da consulta também não vão ser localizadas, pois a informação de seu cadastro ainda não estará disponível no Consulta Cidadão.

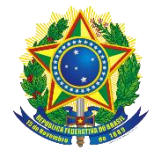

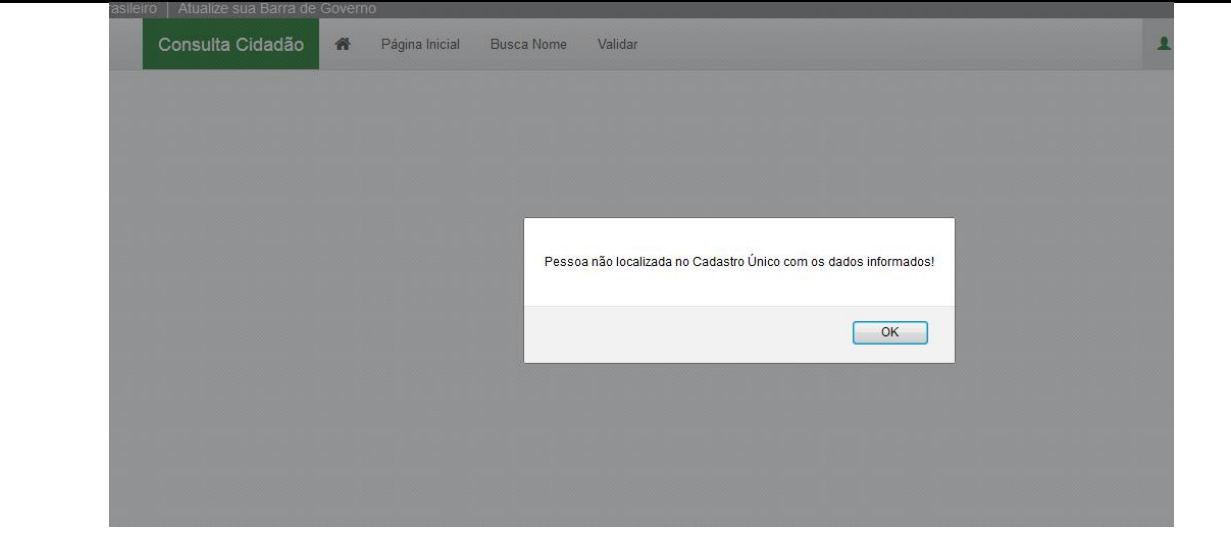

(Figura 4)

2) O sistema localiza a pessoa informada e exibe os dados registrados no Cadastro Único! As informações encontradas serão exibidas em uma tabela, contendo o Número de Identificação Social (NIS), o nome, o sexo, a data de nascimento, o nome da mãe, e o município e a Unidade da Federação (UF) de cadastramento da pessoa que fez a consulta.

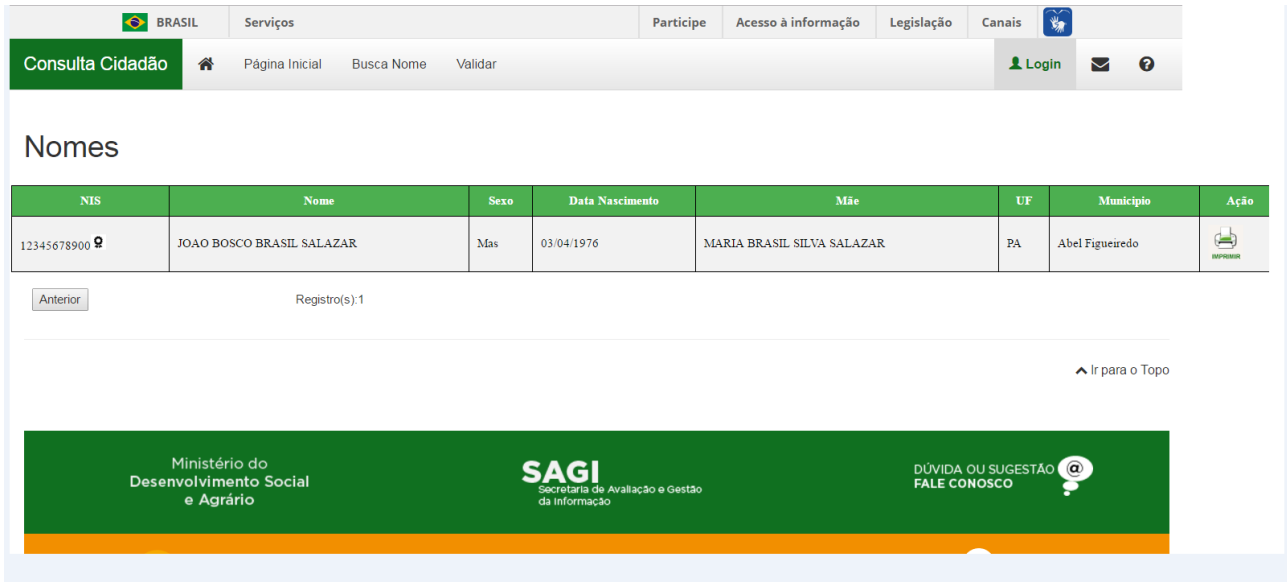

(Figura 5)

### **A partir das informações exibidas, pode ser gerado o Comprovante de Cadastramento.**

Para imprimir o Comprovante de Cadastramento, você deverá clicar na imagem da pequena impressora na última coluna AÇÃO:

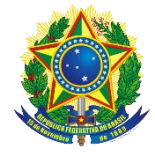

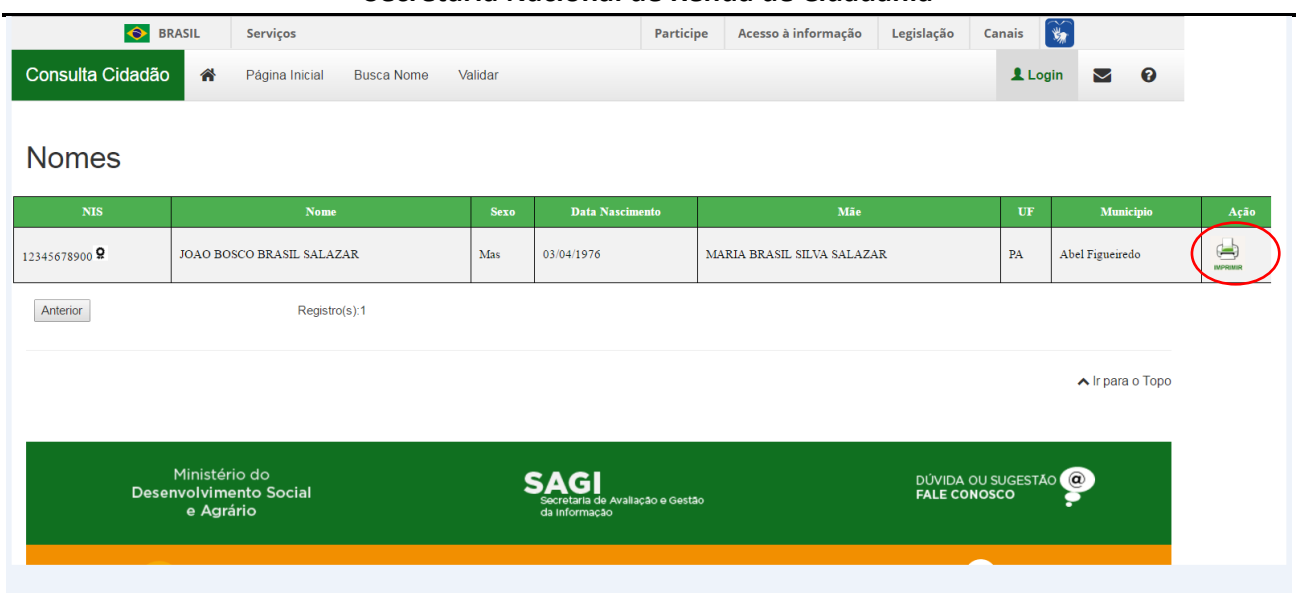

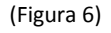

## **Quais dados são exibidos no Comprovante de Cadastramento?**

- 1. No cabeçalho:
	- $\checkmark$  Brasão da República utilizado em documentos oficiais do governo;
	- $\checkmark$  Identificação do órgão: Ministério do Desenvolvimento Social e Agrário;
	- $\checkmark$  Identificação da Secretaria: Secretaria Nacional de Renda de Cidadania;
	- $\checkmark$  Indicativo "Comprovante de Cadastramento"; e
	- Mensagem: "Sua família está cadastrada no Cadastro Único para Programas Sociais do Governo Federal! ".
- 2. Informações da pessoa que realizou a consulta e de sua família:
	- $\checkmark$  Identificação do nome da pessoa que fez a consulta
	- $\checkmark$  O NIS da pessoa que fez a consulta;
	- $\checkmark$  Data de nascimento da pessoa que fez a consulta;
	- $\checkmark$  Nome da mãe da pessoa que fez a consulta;
	- Data de cadastramento da família no Cadastro Único;
	- $\checkmark$  Município e UF onde a pessoa/família está cadastrada;
	- $\checkmark$  Data da última atualização cadastral da família;
	- $\checkmark$  Faixa de renda familiar total;
	- $\checkmark$  Faixa de renda familiar por pessoa (per capita);
	- $\checkmark$  O nome completo de cada um dos integrantes da família;
	- $\checkmark$  A data de nascimento de cada um dos integrantes da família;
	- $\checkmark$  O NIS de cada um dos integrantes da família; e
	- $\checkmark$  Identificação do Responsável Familiar, bem como a relação de parentesco com o Responsável Familiar de cada um dos integrantes da família.
- 3. Em OBSERVAÇÕES, há um quadro com as seguintes informações:
	- $\checkmark$  A autenticidade poderá ser confirmada no site do MDSA (www.mds.gov.br), informando a chave de

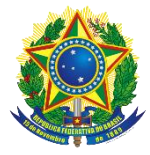

### segurança;

- $\checkmark$  A chave de segurança, que é um conjunto de caracteres alfanuméricos (formados por letras e números), subdividido em quatro conjuntos de quatro caracteres alfanuméricos, separados por ponto;
- $\checkmark$  A hora e o dia da consulta; e
- $\checkmark$  A mensagem: "Esse comprovante contém informações do Sistema de Cadastro Único de ....", vinculada a referência do mês disponibilizado e ano.

Cada comprovante emitido reflete as informações registradas na base de dados do Cadastro Único do mês informado nessa mensagem. Normalmente, os comprovantes vão se referir a informações do Cadastro Único de cerca de 45 dias anteriores em relação à data em que foram gerados. Por essa razão, pessoas ou famílias que se cadastraram recentemente podem não ter seus dados localizados.

### 4. Código QR

A direita do quadro OBSERVAÇÕES, há a uma imagem do Código QR (*quick response*) ou Código de Resposta Rápida, que é um código de barras que permite a validação do Comprovante de Cadastramento. Por meio do Código QR, o órgão que desejar verificar a autenticidade do documento pode usar um leitor próprio deste código, e, dessa forma, ser direcionado automaticamente à página de validação do MDSA.

### **Como o cidadão ou os órgãos podem verificar a autenticidade do comprovante de cadastramento?**

No portal do MDSA, página da Consulta Cidadão – Cadastro Único, há o botão VALIDAR:

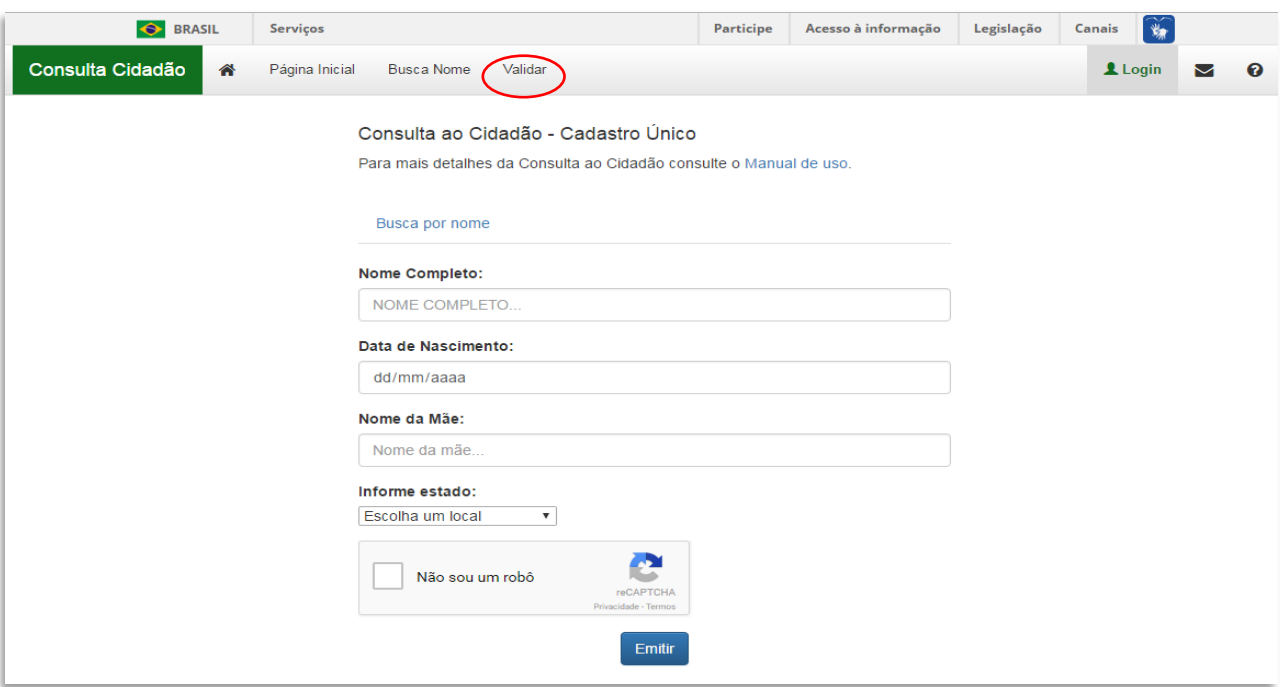

(Figura 7)

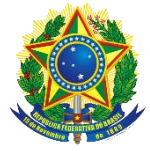

# Consulta ao Cidadão - Cadastro Único

### Validar Comprovante

Informe os dados abaixo para validar o comprovante de cadastramento:

### Informe o número da certidão:

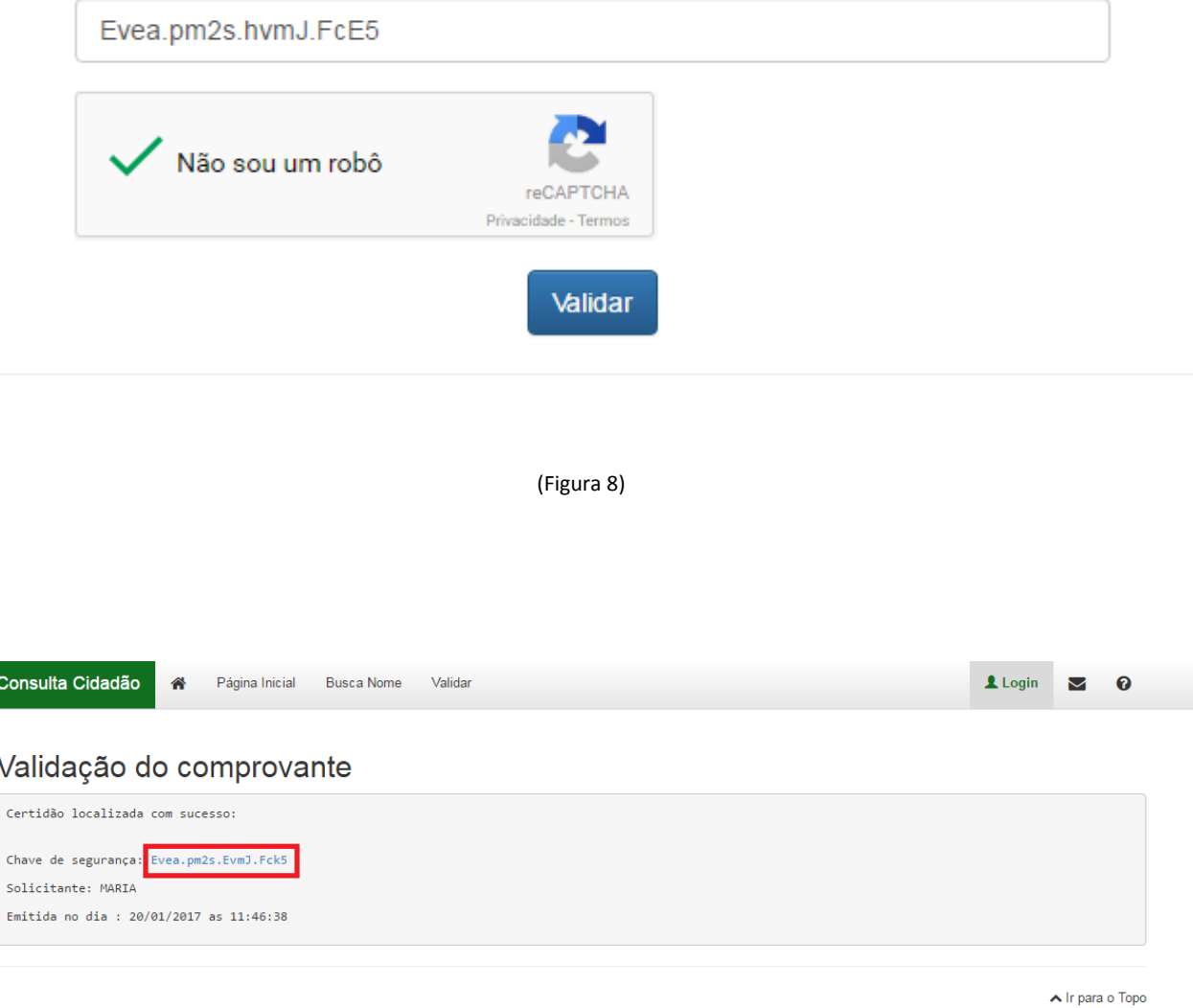

(Figura 9)

Ao clicar neste botão, será aberta a tela de validação do Comprovante de Cadastramento. Para prosseguir, devem ser seguidos os seguintes passos:

a) No campo INFORME A CHAVE DE SEGURANÇA, preencha a chave de segurança constante do Comprovante, mas observe que deverão ser digitado os quatro conjuntos de quatro caracteres alfanuméricos, levando em consideração as letras maiúsculas e minúsculas e os separadores por ponto a cada quatro caracteres alfanuméricos(Figura 8);

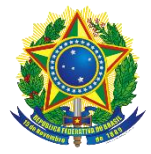

b) Em seguida, logo abaixo, vai ser necessário clicar na caixinha ao lado de NÃO SOU ROBÔ, conforme Figura 1 acima, e seguir os passos necessários para que a caixinha NÃO SOU ROBÔ fique marcada, conforme a Figura 3 acima. Em seguida, clique no botão VALIDAR.

**Importante:** se o órgão que desejar validar o Comprovante de Cadastramento possuir o leitor de Código QR, bastará ler este código para ser direcionado automaticamente à página de validação, com a chave de segurança já carregada no campo apropriado. Na sequência, deve seguir as demais instruções relativas ao Captcha, e clicar no botão VALIDAR.

c) Na verificação do Comprovante de Cadastramento, ao clicar no botão VALIDAR, ocorrerá o redirecionamento para a tela de verificação positiva do comprovante, que trará as seguintes informações:

- $\checkmark$  A chave de segurança. Importante, caso queira carregar online o comprovante, basta clicar no conjunto de caracteres alfanuméricos(Figura 9 acima);
- $\checkmark$  Identificação do nome da pessoa que realizou a consulta;
- $\checkmark$  NIS da pessoa que realizou a consulta;
- $\checkmark$  Data de nascimento da pessoa que realizou a consulta;
- $\checkmark$  O dia e hora da consulta; e
- $\checkmark$  A validade do Comprovante de Cadastramento.